# **Optagelse af video i automatisk tilstand**

### **JVC Camcorder GZ-R10SE**

Du kan optage uden at bekymre dig om indstillingerne ved hjælp af tilstanden  $\blacksquare$ . A Intelligent Auto. Indstillinger, som for eksempel belysning og fokus bliver automatisk justeret, for at passe til optagelsesforholdene.

#### **1. Åbn LCD-skærmen.**

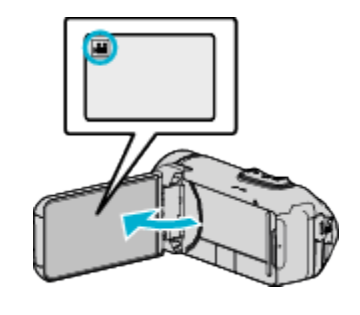

Kontroller om optagelsestilstanden er

Hvis tilstanden er **Stillbillede, tryk D**på optagelsesskærmen for at vise skifteskærmens tilstand. Tryk **for** at ændre tilstanden til video.

### 2. Kontroller om optagelsestilstanden er **I. A J**ntelligent Auto.

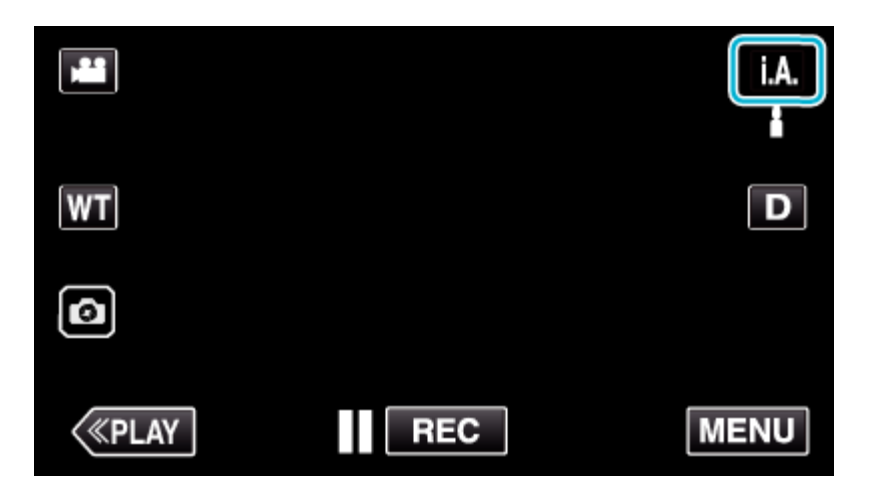

Hvis tilstanden er  $\blacksquare$ manuel, tryk  $\blacksquare$ på optagelsesskærmen for at vise skifteskærmens tilstand. Tryk på  $\mathbf{I}.\mathbf{A}$  for at ændre optagelsestilstanden til Intelligent Auto.

#### **3. Tryk på START/STOP-knappen for at starte optagelsen.**

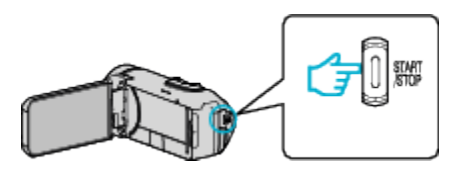

Tryk igen for at standse optagelsen.

## **Kvalitet af optagelse**

Du kan ændre kvaliteten af optagelser og dermed have mere optagelsestid på CD card og usb-stick.

Du ændrer indstillingerne således:

- Tryk på MENU
- Tryk på RECORD SETTING
- Tryk på VIDEO QUALITY
- Tryk på den ønskede kvalitet

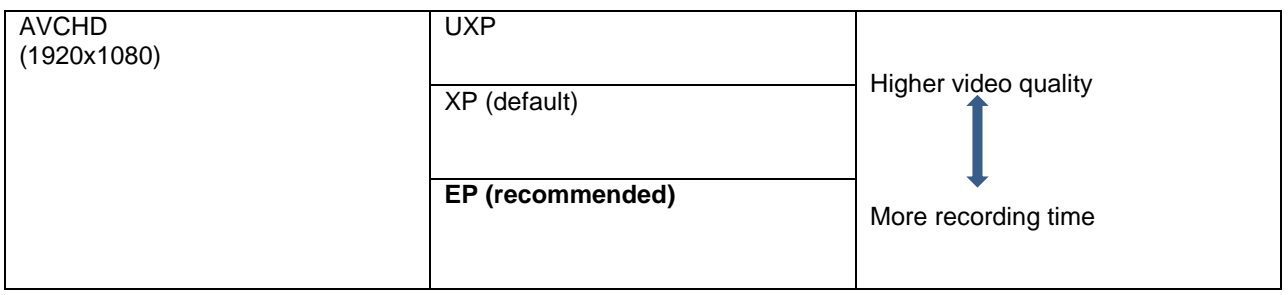

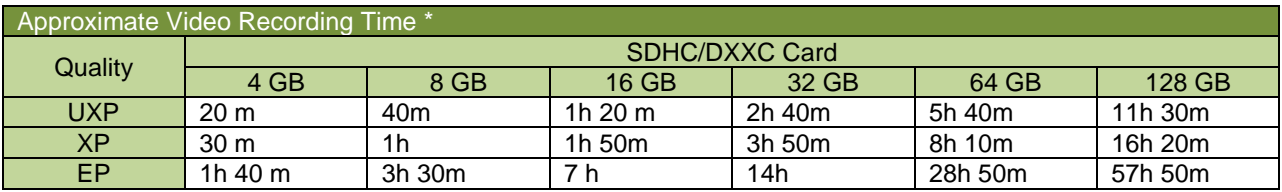

\* The recordable time is only a guide. The actual recording time may be longer or shorter than the time indicated above.

# **Sikkerhedskopiering af filer fra PC/MAC**

Flyt filerne til USB-stick ved hjælp af den følgende metode. (Filerne må **IKKE** gemmes på PC)

- **1. Åbn terminaldækslet.**
- **2. Tilslut til din PC med det medfølgende USB-kabel.**

Før du tilslutter kablet, skal du lukke LCD-skærmen for at slukke denne enhed.

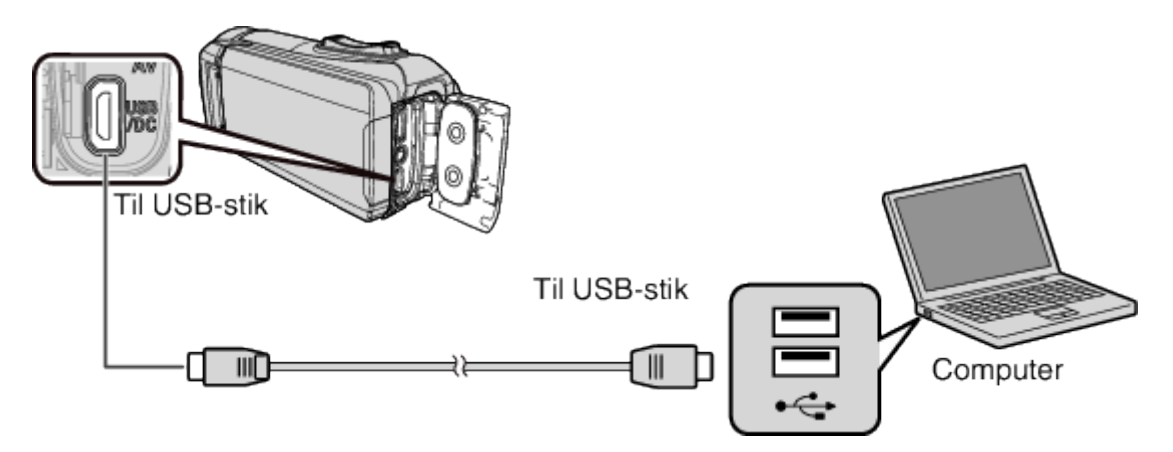

**3. Åbn LCD-skærmen.**

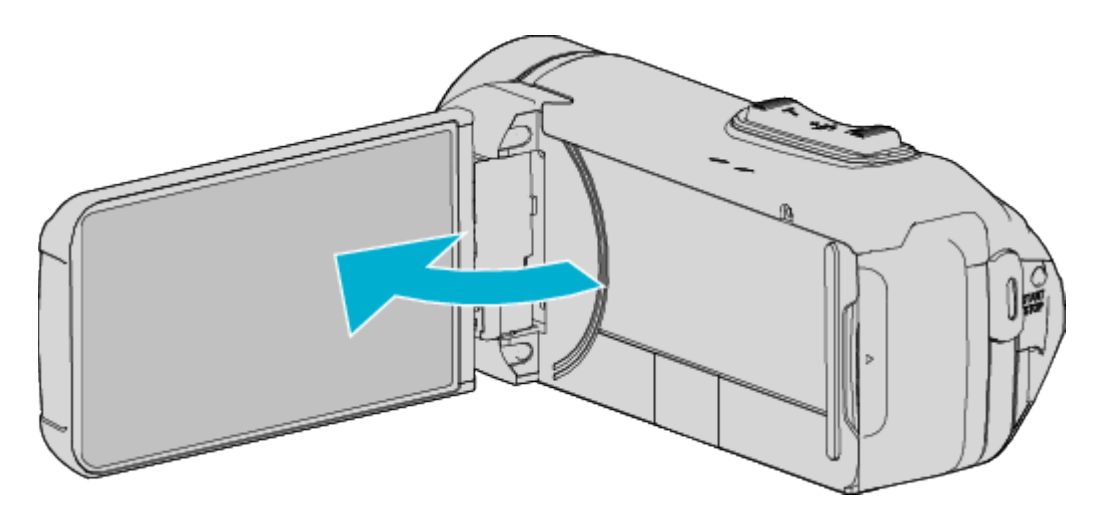

Denne enhed tænder og "SELECT DEVICE"-menuen kommer frem.

**4. Tryk "CONNECT TO PC".** 

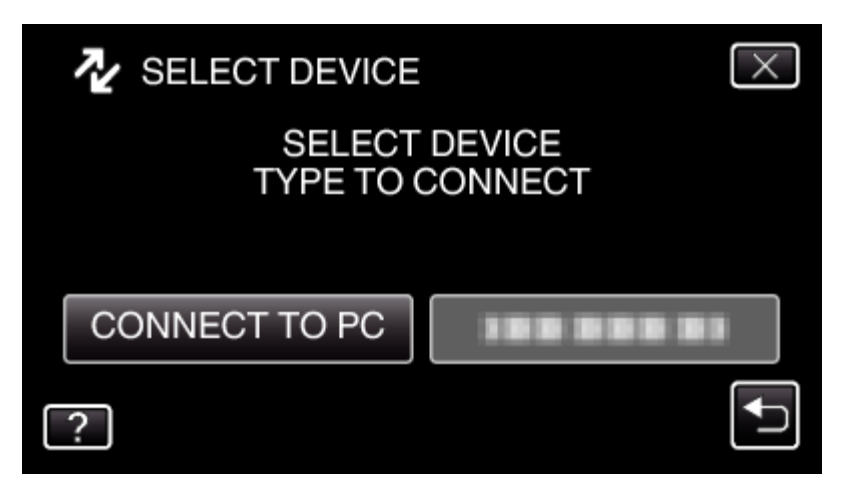

**5. Tryk "PLAYBACK ON PC".** 

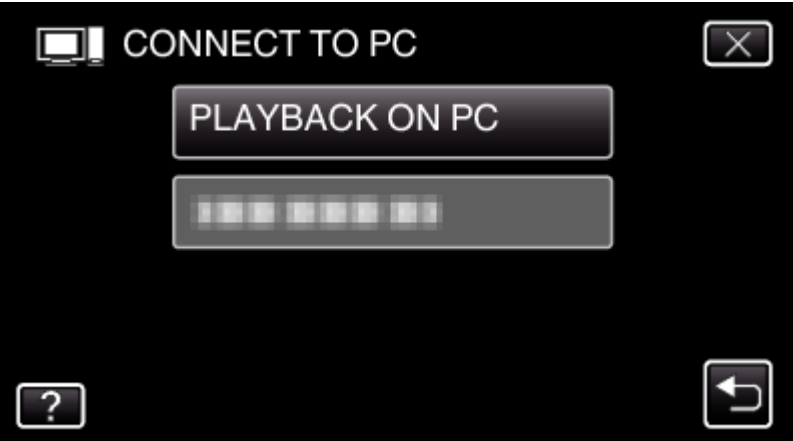

Kobl USB-kablet fra for at vende tilbage til skærmen for optagelse eller afspilning.

Luk Everio MediaBrowser 4 programmet, hvis det starter.

Den følgende skærm bliver vist når kameraets betjening er gennemført.

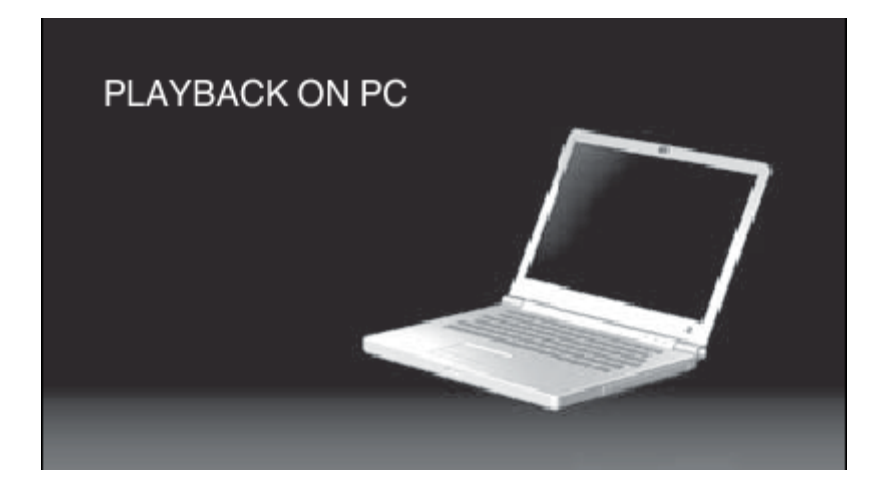

Funktionerne skal foretages på computeren efter skærmen skifter.

**6. Åbn mappen med de ønskede filer.**

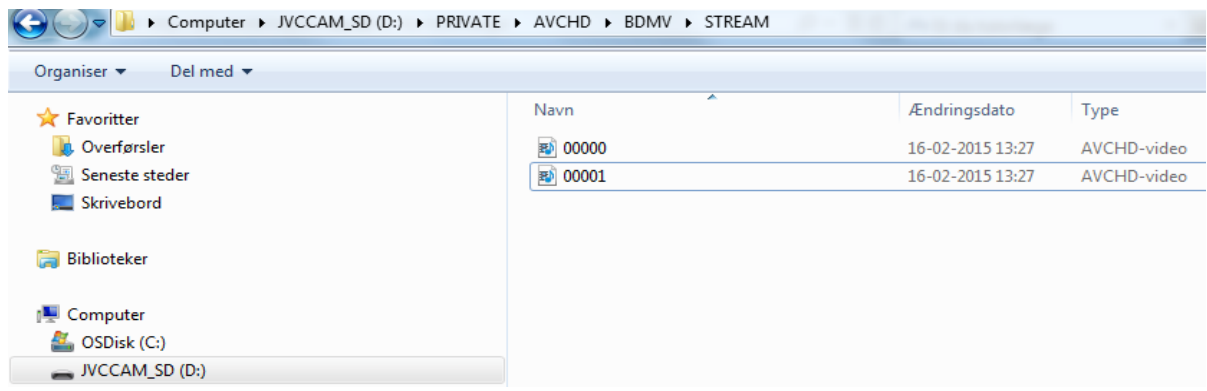

#### **7. Flyt filerne til en mappe på USB-sticken**

#### *8. Frakobling af enheden fra computeren*

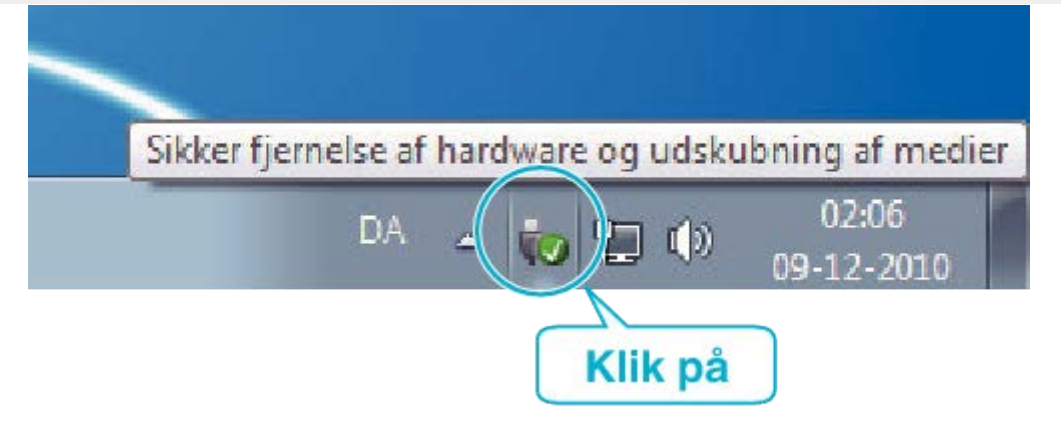

### **MAC**

#### **Følg pkt. 1 – 5.**

#### **6. Indlæs billedfilen i iPhoto.**

iPhoto starter automatisk, og der vises videoer optaget på kameraet. Indlæs de nødvendige billeder. Billeder på den indbyggede hukommelse og SD-kortet vises separat. Skift mellem JVCCAM\_MEM (indbygget hukommelse) og JVCCAM-SD (SD-kort), der vises i "Enheder" i iPhoto "Kildeliste".

**Videoer indlæst ved hjælp af iPhoto kan ikke redigeres med iMovie. For at redigere videoer skal du indlæse filerne fra iMovie.**

#### **7. Redigér videoen ved hjælp af iMovie.**

Kør iMovie, og indlæs de nødvendige videoer i iMovie, **Videoer indlæst ved hjælp af iPhoto kan ikke importeres til iMovie**

#### **8. Flyt filerne til en mappe på USB-sticken**